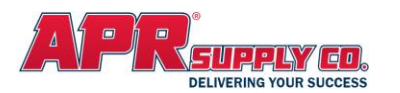

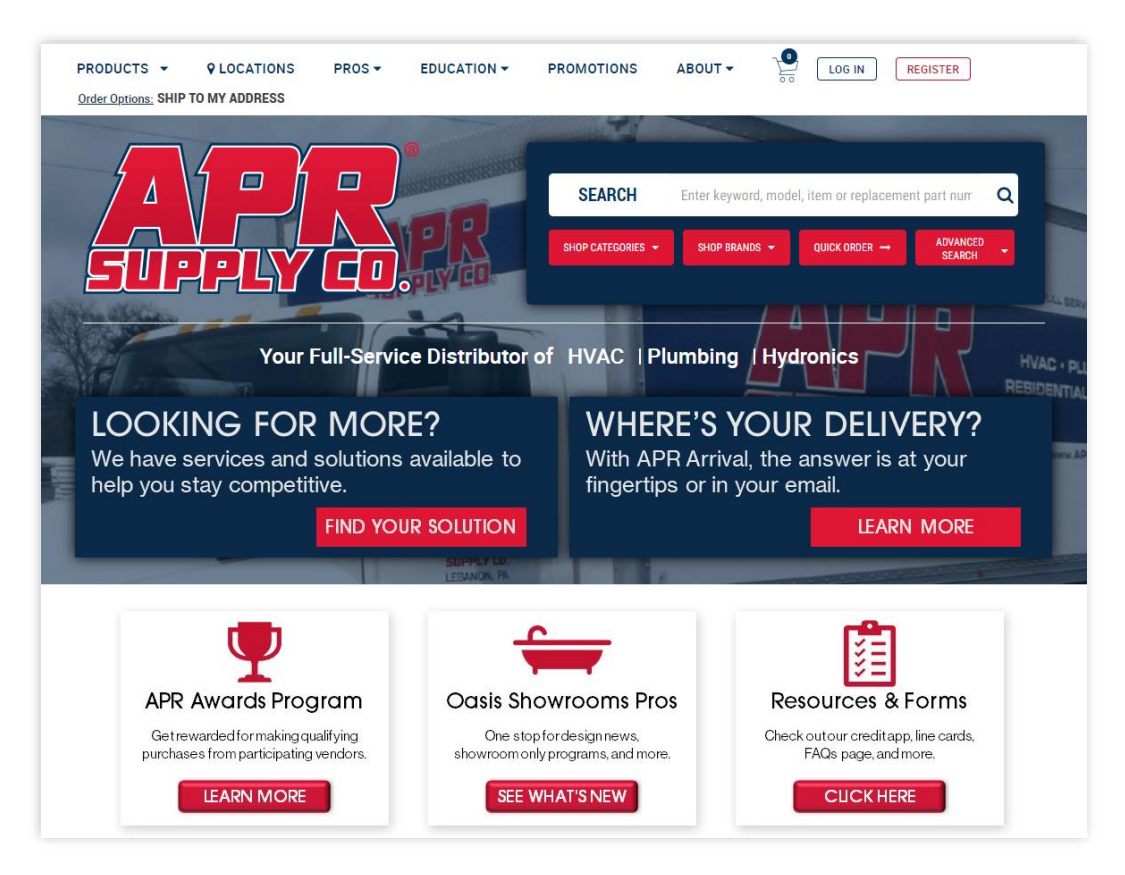

**Welcome** to APR Supply Co.'s Web 3.0. This is our 3rd Generation web site that combines both our information portal and our eCommerce portal into one easy-to-use platform. Our site is designed with you, our customer, in mind and provides features well beyond what you might expect from a traditional retail site. We removed a lot of the clutter, so you can get right to what's important to you, researching and buying the products we sell.

Use this guide to learn about the features beyond the basics that will make doing business with APR Supply Co. easier and faster!

**[Visit Our Site](https://www.aprsupply.com/)**

Thank you for allowing APR Supply Co. to be part of your success!

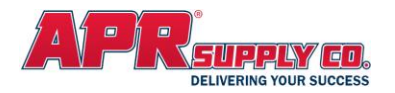

## **PRODUCT SEARCH**

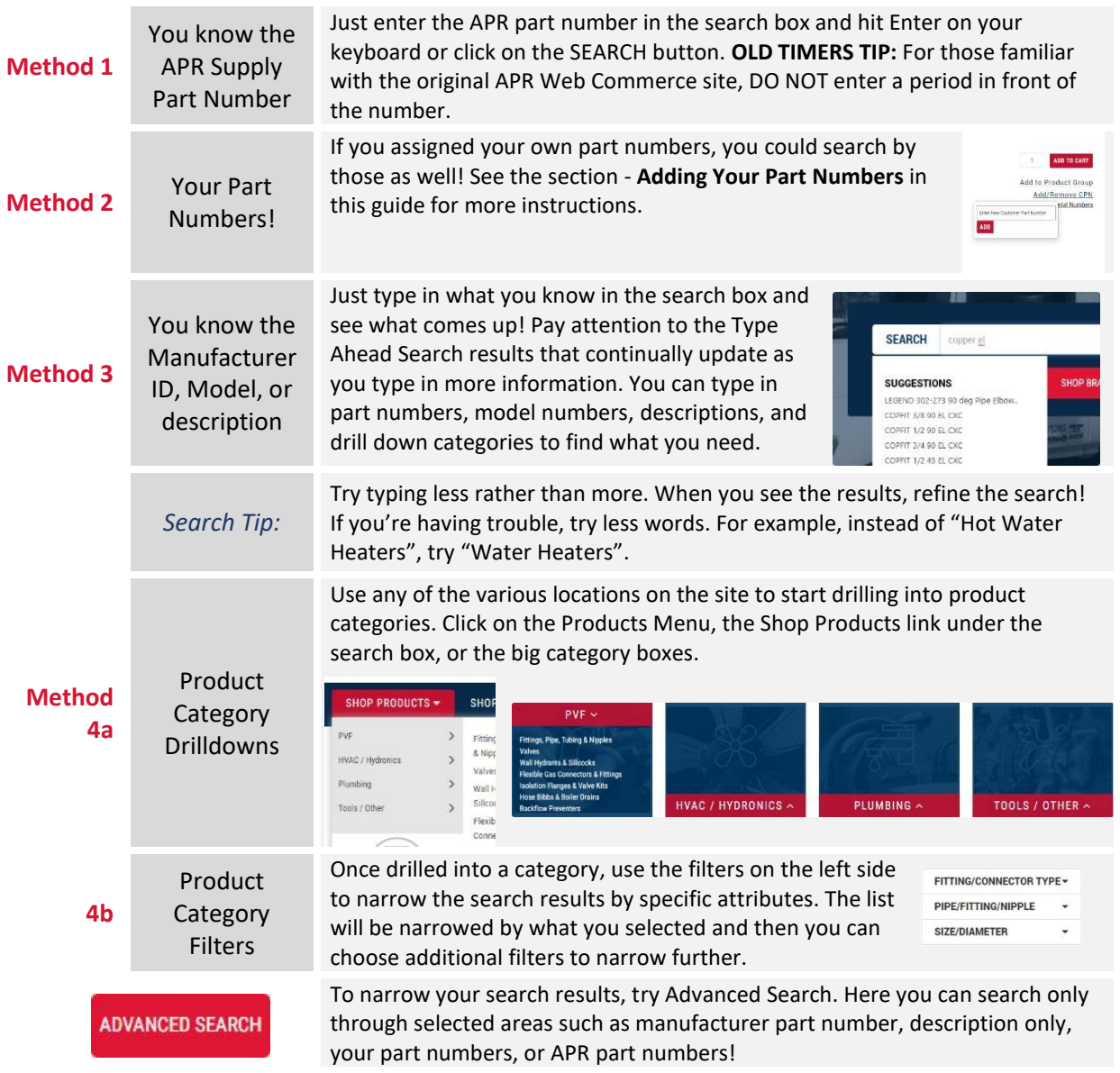

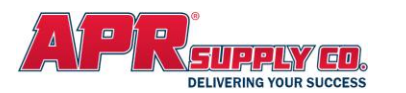

# **ORDER OPTIONS**

PRODUCTS -**QLOCATIONS** Order Options: SHIP TO MY ADDRESS

Depending on your account setup, you may have several different order options available to you. Click on the **Order Options** Link to select

**Option Action**

APR Staff.

This order is only for reference purposes only. APR Supply will NOT ship this order. Helpful for quoting or to hold an order for later assistance from

Traditional order where we will deliver to the address you specify on the order

Will-Call order where you place the order online but will travel to branch to pick up. **TIP:** Pay attention to available quantities before you travel! See **Checking Inventory** below for details.

The order will be picked from our Distribution Center and then delivered to the branch on the next business day

for you to pick up there.

**Order** 

**Bid Only**

**Ship to My Address**

**I will Pick-Up TODAY**

**Deliver to branch**

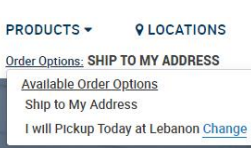

## **DELIVERY OPTIONS**

Depending on your account setup and the **Order Option** you selected, you may have several delivery options available to you. You will see these on the PLACE ORDER page after you click on the **CHECKOUT** button from your CART.

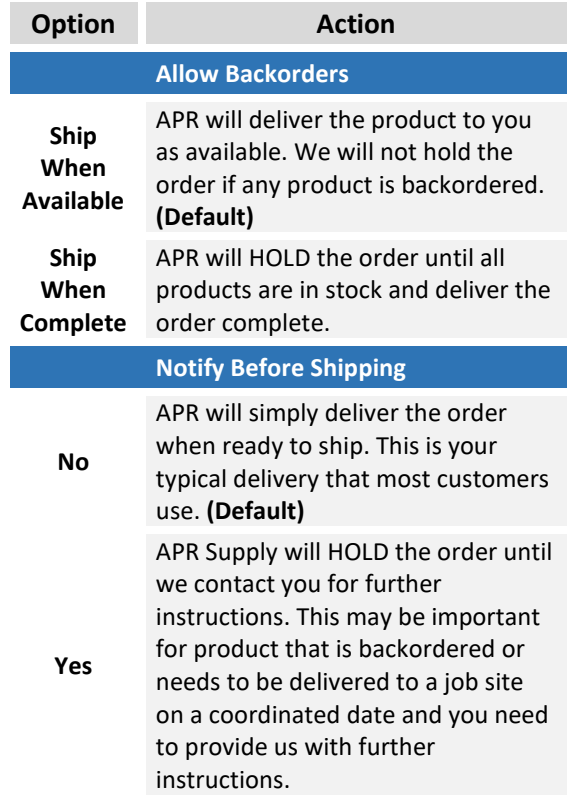

# **CHECKING INVENTORY**

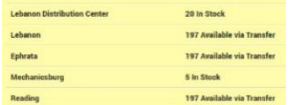

For any product, by default you will see TOTAL available inventory unless you select a specific branch from your Order Options. From the Product Detail page, click on the Check Other Locations to have the availability window pop up. You will see inventory on hand at your local branch and surrounding branches, as well as what is in the Distribution Center and finally, all remaining locations in total. *TIP: If there is damaged material for sale, you will see that as well! Contact your branch for details!*

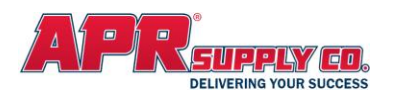

# **LINKED PRODUCTS**

For many products, if you are on the product detail page and scroll down beneath the product descriptions, you will see linked items to that product. This is a list of related products that may needed to complete a job or accessories that go along with the product selected. For example, it you have an Outdoor HVAC Condenser, the linked items may be Line Sets, Air Handlers, Thermostats, etc. Use this section to quickly add additional product to your order without having to search for them!

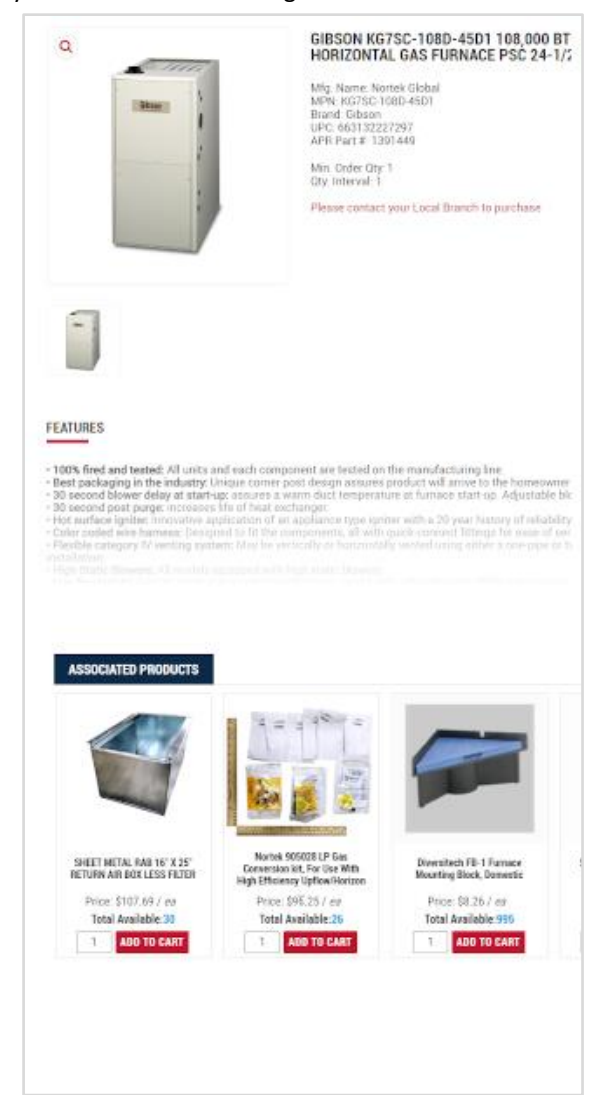

## **EXPRESS VIEW**

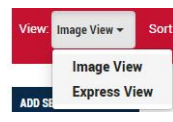

When viewing a product list in your search results or category drill down use the Express View to remove the images and get a

condensed view of the items. From here you can quickly scan the list and add multiple items to your cart. For example, you filter your list by 1½ IN PVC Fittings and view the results in Express View. Now you can quickly scan the fittings and add the ones you want to the cart, including changing the quantities!

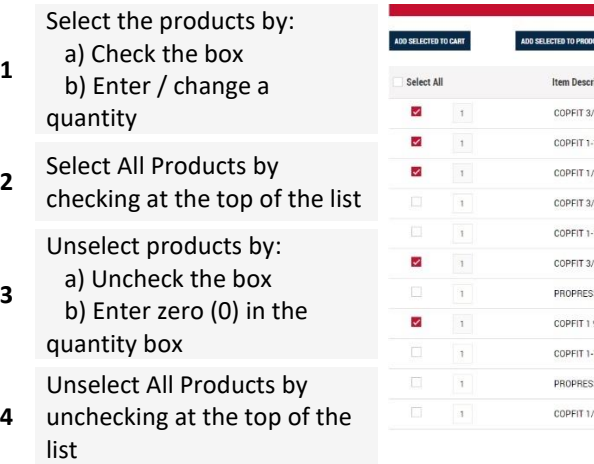

#### *Tip: You can easily add multiple items to your Product Groups using the same process above and then clicking*

ADD SELECTED TO PRODUCT GROUP

## **SMART RANK**

Smart Rank™ is the default method that product search and category lists are sorted with to provide the most relevant items at the top. For some items it is the most popular items and other products it is based on a logical

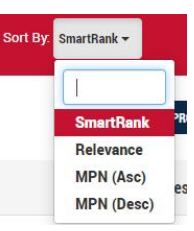

sort of the products such as size or type of product.

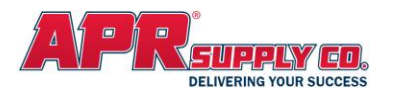

## **ADDING YOUR PART NUMBERS**

You have the ability to add your part number into APR Supply's Web Commerce site for easy reference and search. You can use a part number that matches a number in your own system, or if you think a product should be identified differently, just add a part number! Your part number will appear throughout the website wherever a product is displayed. These numbers will even appear on your invoices from APR Supply!

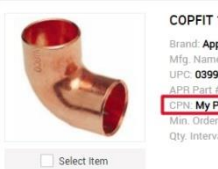

COPFIT 1/2 90 EL CXC **Brand: Approved Vendor** Name: Approved Vendor<br>039923312723 5056 My Part Number erval: 1

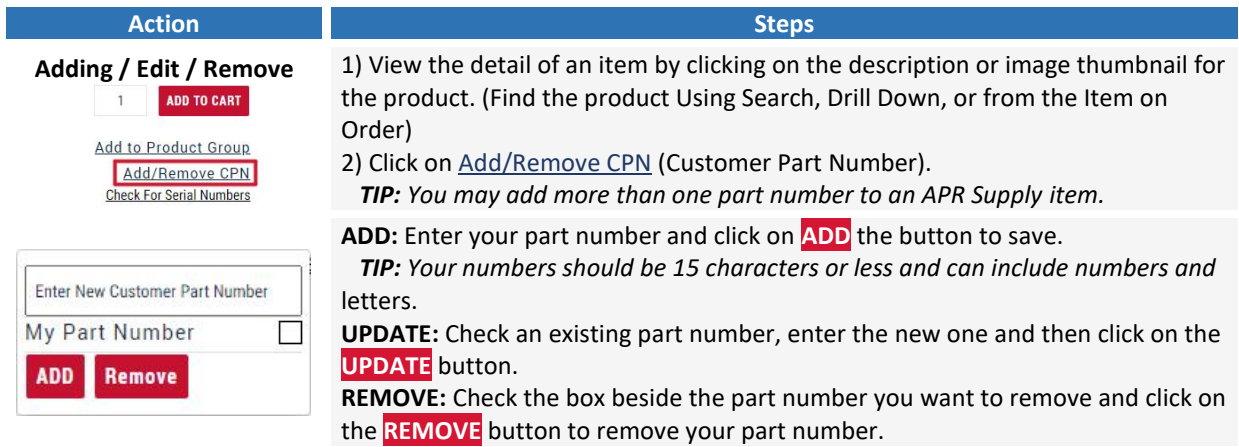

## **PRODUCT GROUPS**

You may save frequently referenced products into a Product Group for easy recall later. **Example 1:** You want a group of products related to a specific job type such has water heater install where you typically buy the same products for each installation. **Example 2:** You want to group commonly ordered product together such as your top 20 fittings. **Example 3:** You have a list of products you typically use to replenish a service truck's inventory. Groups are whatever you decide!

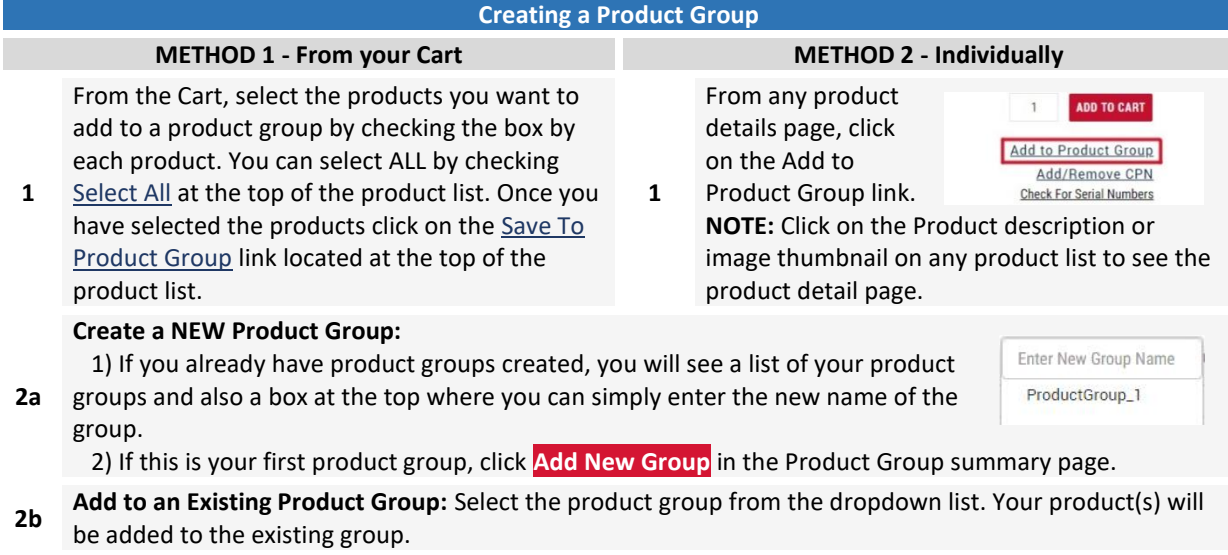

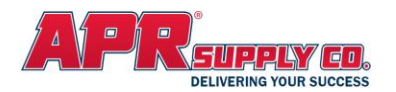

#### **Retrieving a Product Group**

- **1** Click on My Account menu, select My Product Groups from the dropdown menu. **NOTE:** If you are already in any My Account Page, Product Groups are also listed at the top if the page.
- **2** To select, click on the name of the Product Group you want to see the individual products (or click the Edit link).

Select the individual products you want add or SELECT ALL to check all products. You may also edit the default quantities to what you need for this order. **NOTE: Default Quantities-** If you want to permanently

- **3** change the quantity for this product group, click on the UPDATE link. The next time you pull up this product group, the default quantity will be changed.
- **4** Click on **ADD SELECTED TO CART** to move the selected items to your Cart. This will append the products to your cart. If you already have products in your cart, they will remain.

### **AWARDS PROGRAM**

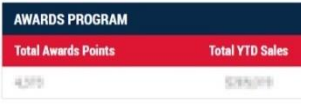

If you are a member of the APR Awards Program, you may see your Awards points on your My Account Dashboard. Now it is easy to keep yourself up to date on your rewards! Se[e www.aprsupply.com/AwardsProgram](https://www.aprsupply.com/AwardsProgram) for details on the program!

## **QUICK ORDER ENTRY**

Quick Order Entry gives you three different ways to quickly populate your cart: **File Upload**, **Quick Entry Pad**, and **Copy/Paste**. These methods allow you to enter a list of part numbers/keywords and quantities and add them all to your cart at the same time.

Your "Advanced Search Filter" settings will determine what type of data you enter in these fields. For example, if your search filter is set to "APR Part Number" you can enter APR part numbers. The same goes for Manufacturer Part Numbers, Customer Part Numbers, and UPC Codes. If it's set to "Description" you can enter keywords from the items' descriptions.

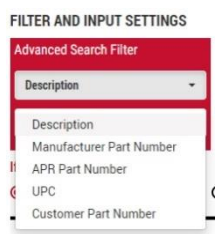

There are also options for handling duplicate part numbers/keywords in your list of items. You can select "Combine" which will add the quantities of the duplicate items in your cart, "Separate" which will

If Duplicates in input:

● Combine ● O Separate O Remove

keep the duplicate items but not add them together, or "Remove" which gets rid of duplicate items altogether.

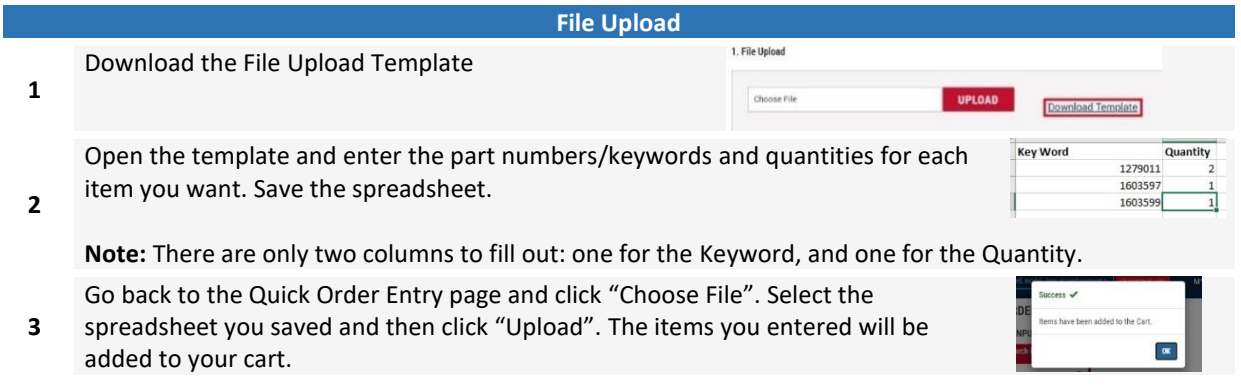

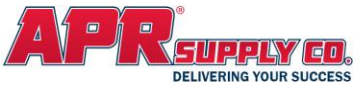

# **WEB AVE REPAIR TO A REFERENCE CONTRACT CONTROLLER**

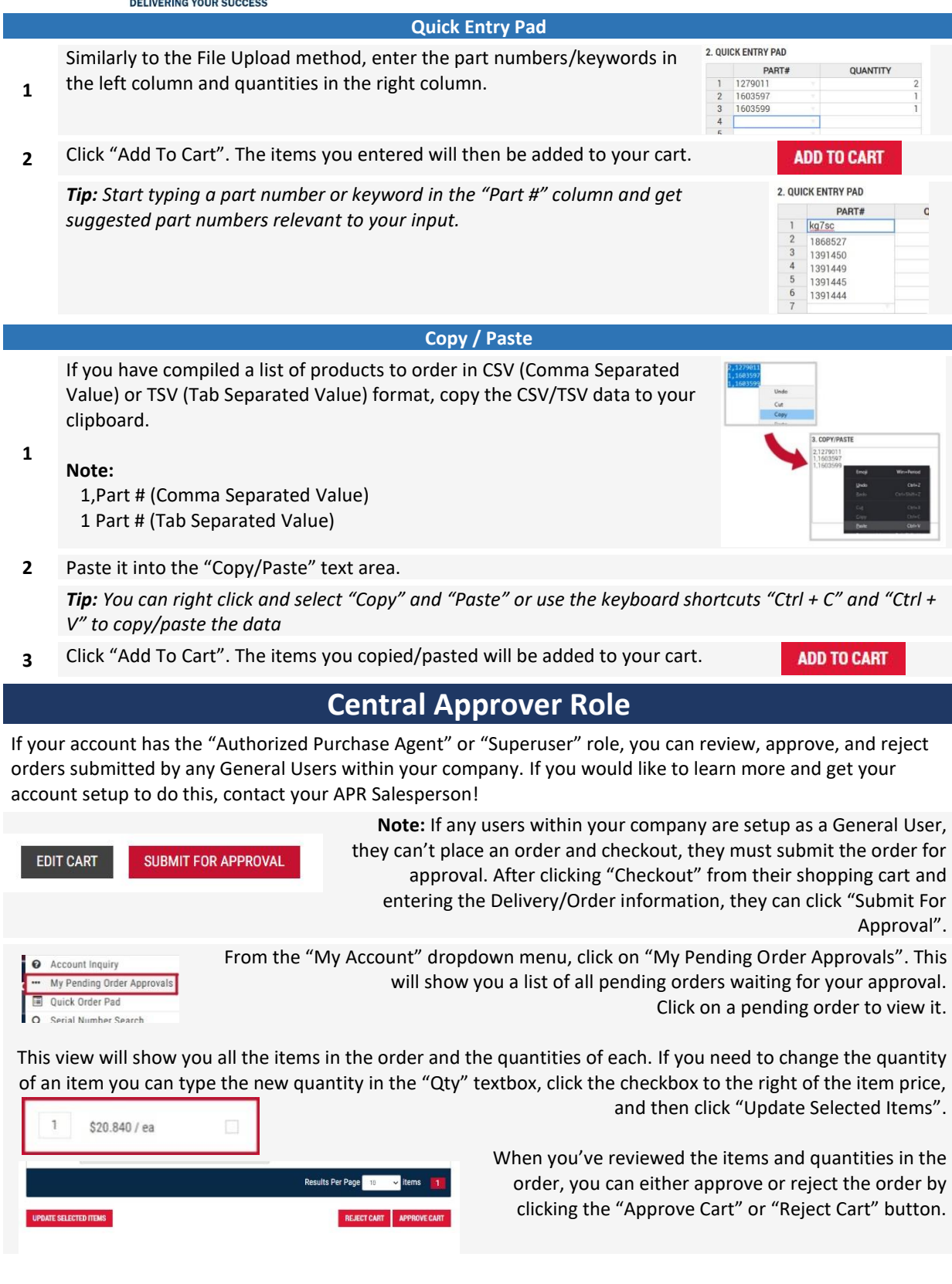

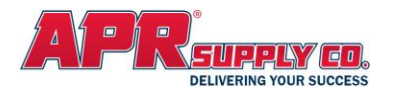

## **Managing Users**

If your account has the "Superuser" role, you can use these options to manage your staff's web commerce accounts. If you would like learn more and get your account setup to do this, contact your APR Salesperson!

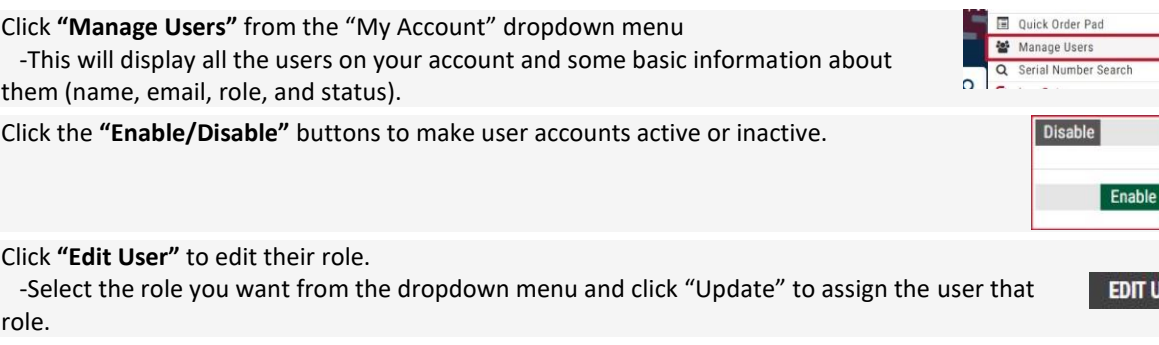

**ADD USER** 

Click **"Add User"** to create a new user account.

-Select the user's status: Active or Inactive.

 -Enter the required information (all fields with a red asterisk\* beside them are required).

 **Note:** If you're assigning this user the "General User" role, you also need to select at least one Approver. The assigned Approver is the user account that can approve their submitted orders.

-Click "Save" to create the new user.

 *Tip: You can select more than one Approver when editing a General User!*

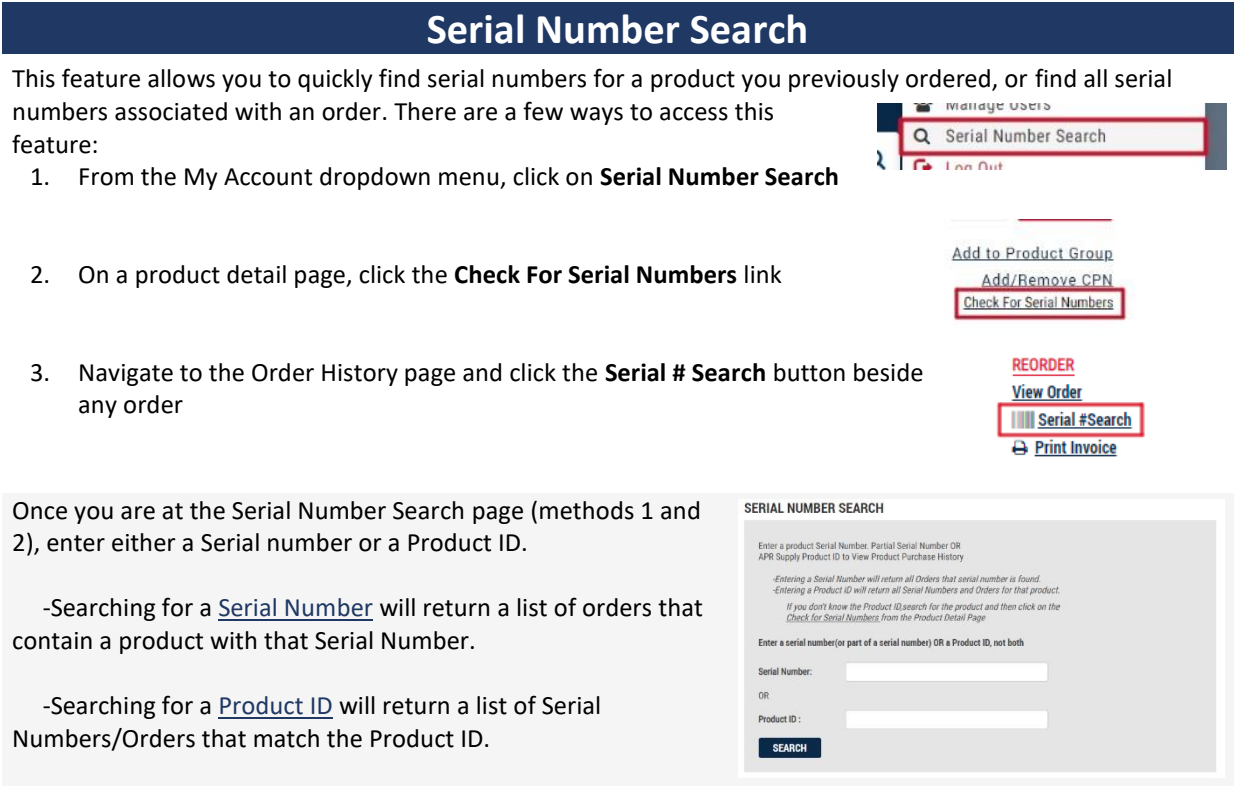

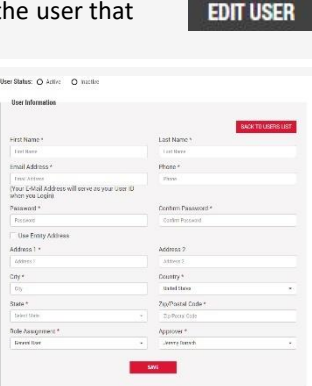

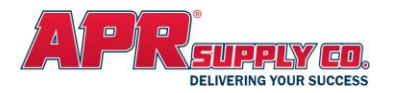

You can also navigate to the Order History page, where you will see a list of all past orders. Find an order you want to search for serial numbers on and click the "Serial # Search" button on the right side of the page (method 3).

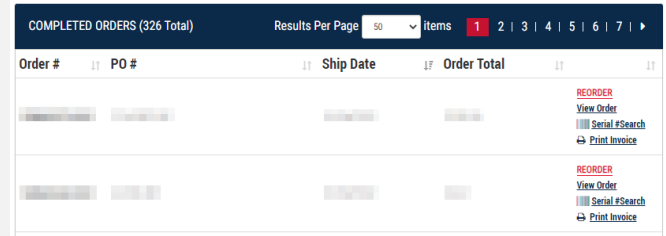

This will take you to the Serial Number Search

results page and show you any serial numbers associated with that order. If the search does not find any serial numbers, you will see the message: "**\*No Products Found for your account**".

## **Schedule for Future Delivery**

You now have the option to schedule your web orders for a future date! It is as simple as checking the "Schedule for Future Delivery" checkbox on the checkout page and selecting the date on which you want your order to be shipped.

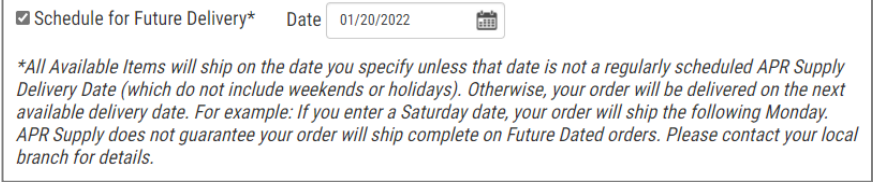

# **Pay Online with eInvoice Connect**

We have revamped our pay-online system to give you a more convenient and secure way to pay your invoices online. There are several places to access this feature: the *My Account* dropdown menu, *My Account Dashboard*, and the *Account Inquiry* page.

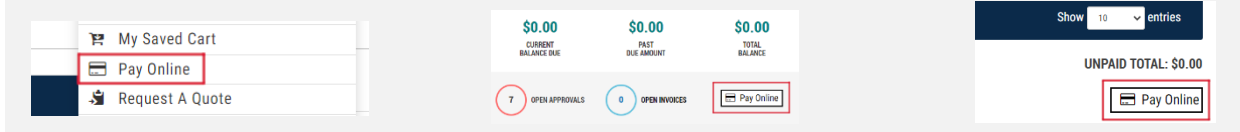

When you first navigate to **eInvoice Connect**, you will land on the Summary page. Here you will see your total balance due, details about any recent payments you've made, and have the option to pay your total balance.

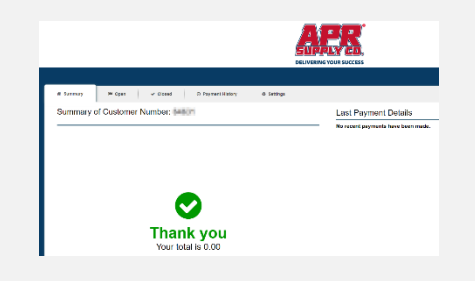

The **Open tab** will show you all your open invoices, as well as statements. You can select individual invoices you want to pay using the checkboxes on the left side of the page, and then click **PAY INVOICES**.

#### **Settings**

Navigate to the **Payment Settings** menu to enter your bank information used when paying invoices online.

In the **Notification Settings** menu, you can choose whether you want to receive invoices by email or receive a paper bill instead. Just check or uncheck the "Receive a paper bill" checkbox.

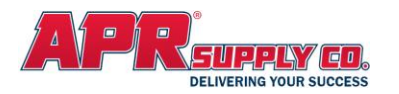

## **APR On The Go – Mobile App**

Our mobile app has all the same great features as our desktop site, but also has a few additional tools to help you get the most out of your experience with APR web commerce. One of these tools is called **StockNow**, and it allows you to quickly scan barcodes and add items to your cart.

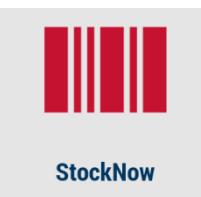

To access StockNow, open the **APR On The Go** mobile app and tap the **StockNow** / barcode icon in the middle of the screen. You will see the StockNow (Quick Add) section just below the Delivery Method where you can either:

- a) Type a part number in the search bar and tap on the **QUICK ADD** button
- b) Click the camera icon and aim your camera at the barcode you wish to scan

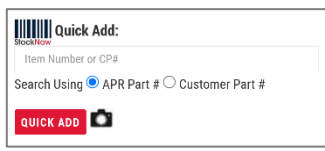

Performing either of the two actions above will open a popup where you can enter a quantity and then add the item(s) to your cart. This tool is especially useful if you have your warehouse barcoded with APR barcodes so you can very quickly scan the barcodes and add what you need to your cart. Contact your APR Salesperson if you want to learn more about this!

In addition to the StockNow feature, you can scan barcodes to search for items in our catalog. Tap on the **Barcode Search** icon at the bottom of the screen and aim at the barcode you wish to scan. The app will search for items based on that barcode and show you any relevant results.

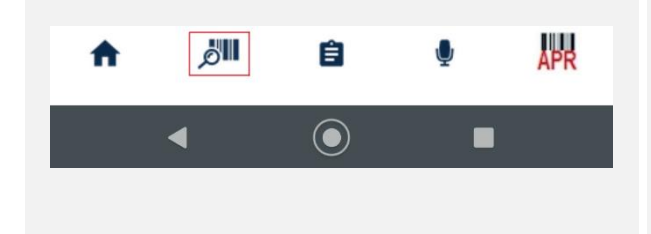

**Text-2-Branch** is another great tool that allows you to text our APR branch locations directly. This can be helpful if you need assistance identifying a part, would like to request product technical documents, or need to send a

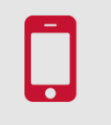

#### **TEXT-2-BRANCH**

picture of a parts list for ordering. And, the Text-2- Branch phone numbers are the same numbers you would call to reach our branches!

Just tap the **TEXT-2-BRANCH** icon on the home screen to try it out.